# **SOP for Self-service Password Reset**

System/Service Owner: IMS Team

Document release date:

23-Jun-2022

1. Go to<https://www.office.com/> and click "Sign in".

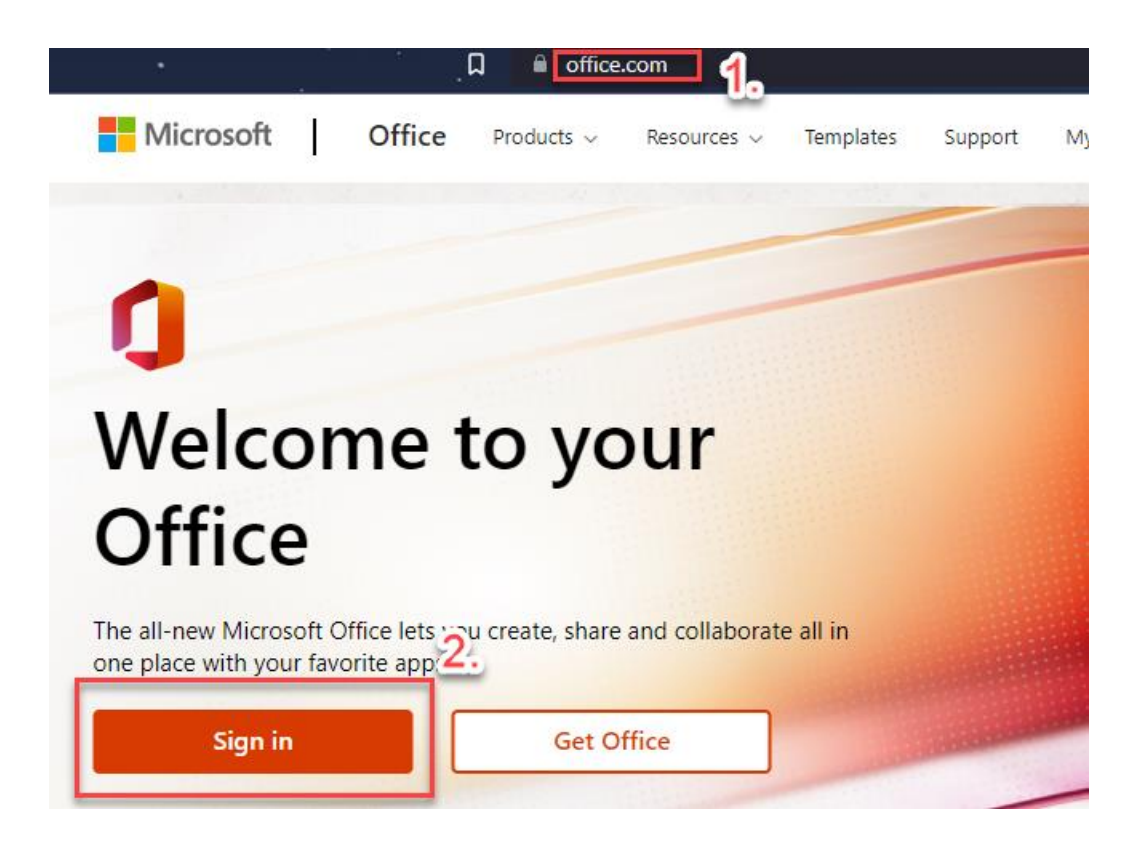

2. Enter your Office Email Account which you want to reset password and click "Next".

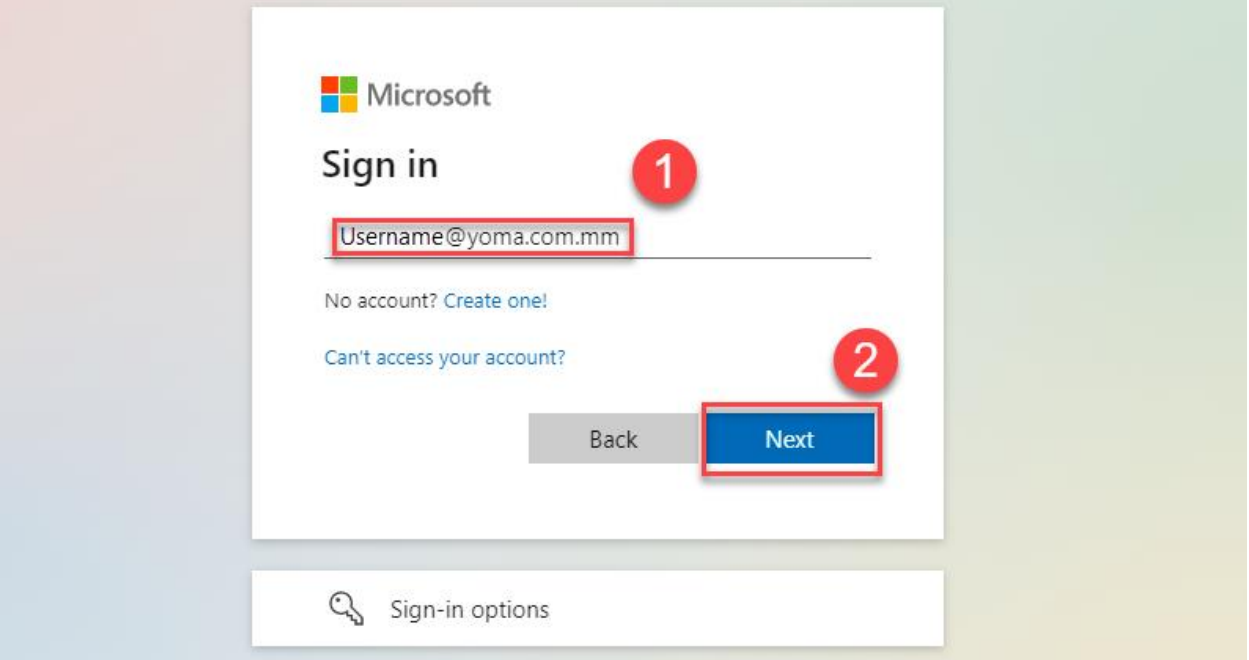

3. Click "Forgot my password".

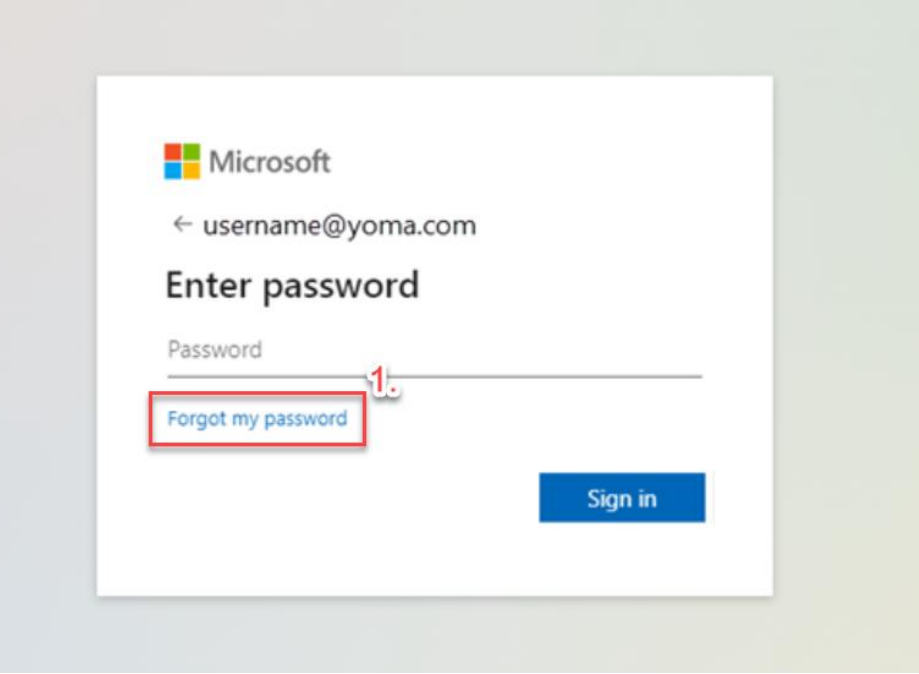

4. Put your Email Account again and enter the characters in the picture. Then click "Next".

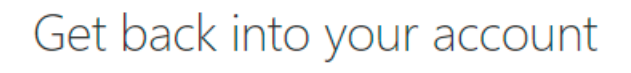

#### Who are you?

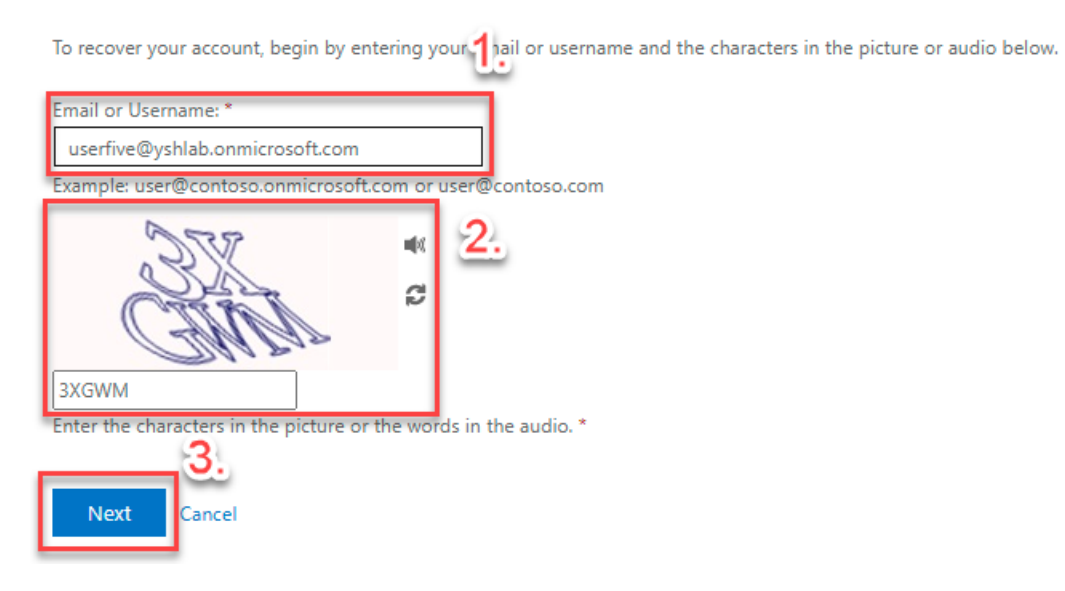

5. Select "I forgot my password" and click "Next".

#### **Microsoft**

## Get back into your account

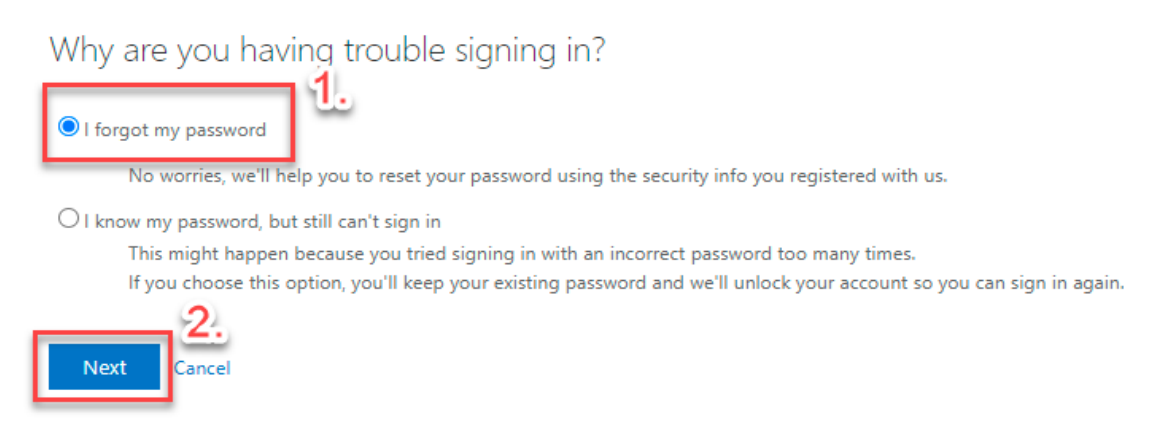

6. Put your mobile phone number that you registered and click "Text".

#### Microsoft

## Get back into your account

**verification step 1** > choose a new password

Please choose the contact method we should use for verification:

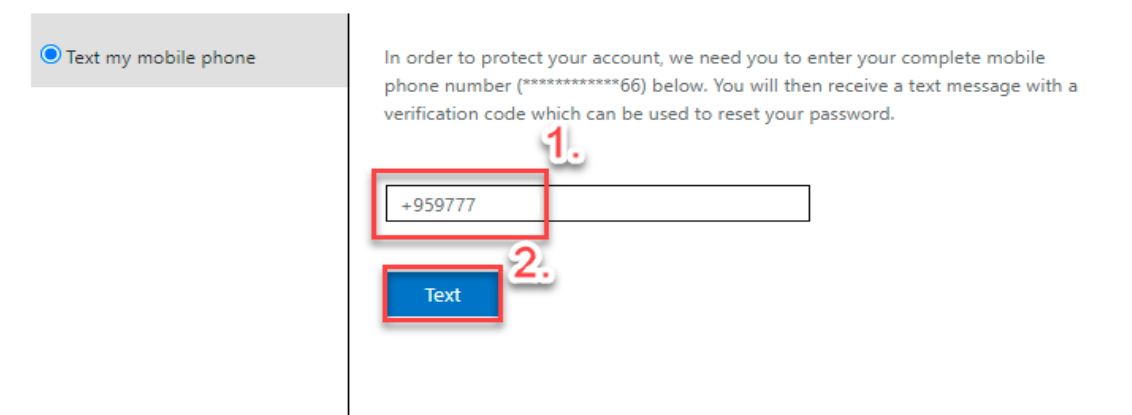

7. Put the verification code form you phone and click "Next".

#### **Microsoft**

## Get back into your account

verification step 1 > choose a new password

the control of the control of the control of the control of the control of the control of

Please choose the contact method we should use for verification:

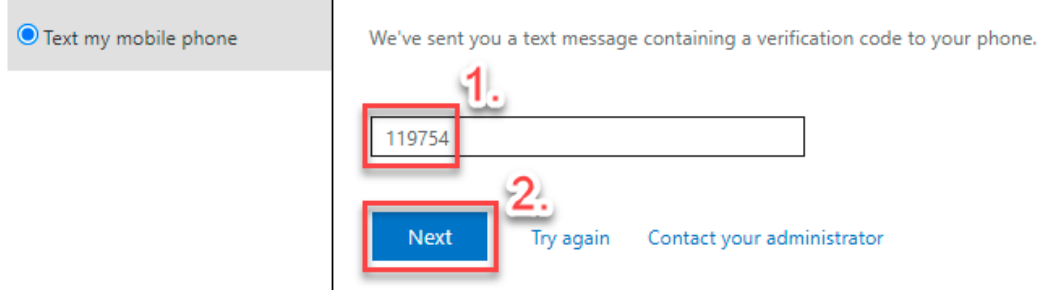

8. Enter your new password and confirm new password and click "Finish".

#### Microsoft

## Get back into your account

verification step 1 √ > choose a new password

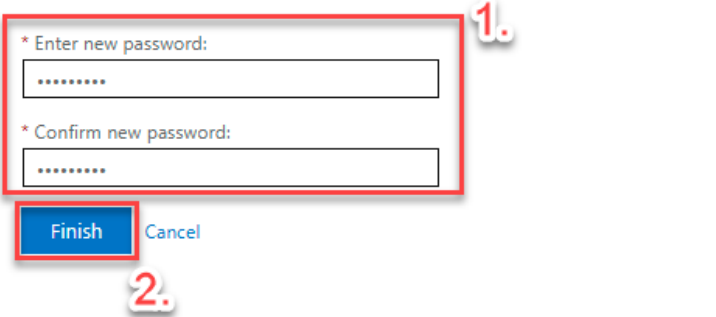

9. Your password reset process is completed and now you can login with your new Password.

## **Group Technology Support**

- Contact Helpdesk
	- Email: [helpdesk@yoma.com.mm](mailto:helpdesk@yoma.com.mm)
	- Hot Line: +95 01 368 7766
	- Extension: 8302
	- Ticketing Portal: https://helpdesk.yomagroup.io